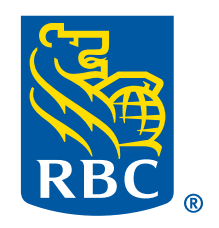

**Assurances** 

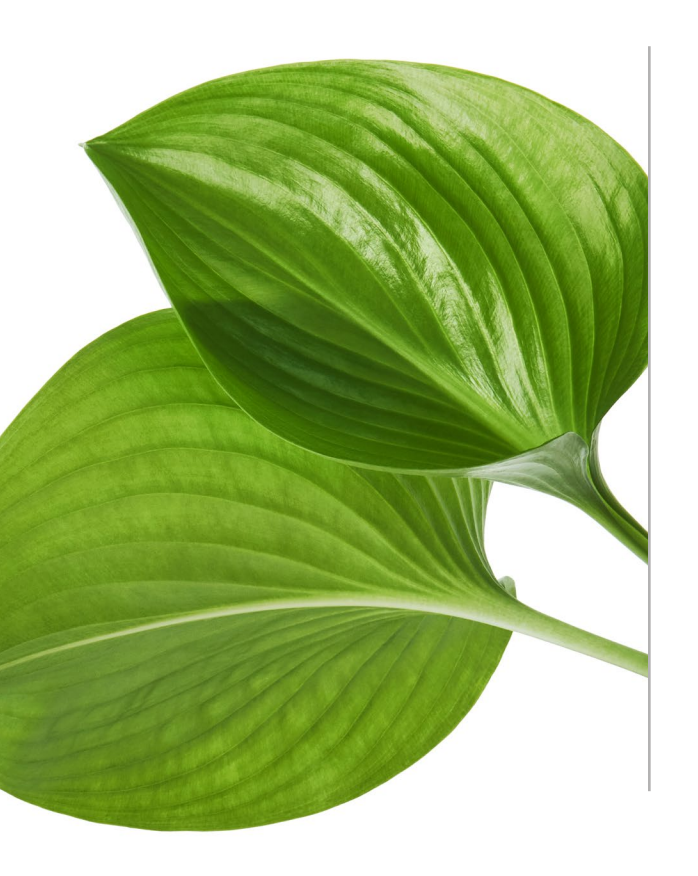

# Guide de l'administrateur.

Bienvenue au programme Bien-être RBC Assurances.

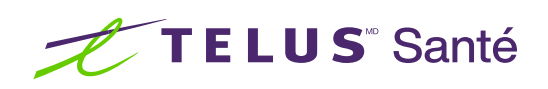

## Votre guide d'administration.

#### **Félicitations**

Votre organisation a accès au programme Bien-être RBC Assurances par l'intermédiaire de TELUS Santé, une solution intégrée et unique de bien-être en ligne faisant partie de votre régime de soins médicaux et assortie d'un programme d'avantages et d'un réseau social à son usage exclusif.

Le présent guide fournit un aperçu par étape de la plateforme, ainsi que des renseignements sur ses fonctionnalités et votre rôle d'administrateur.

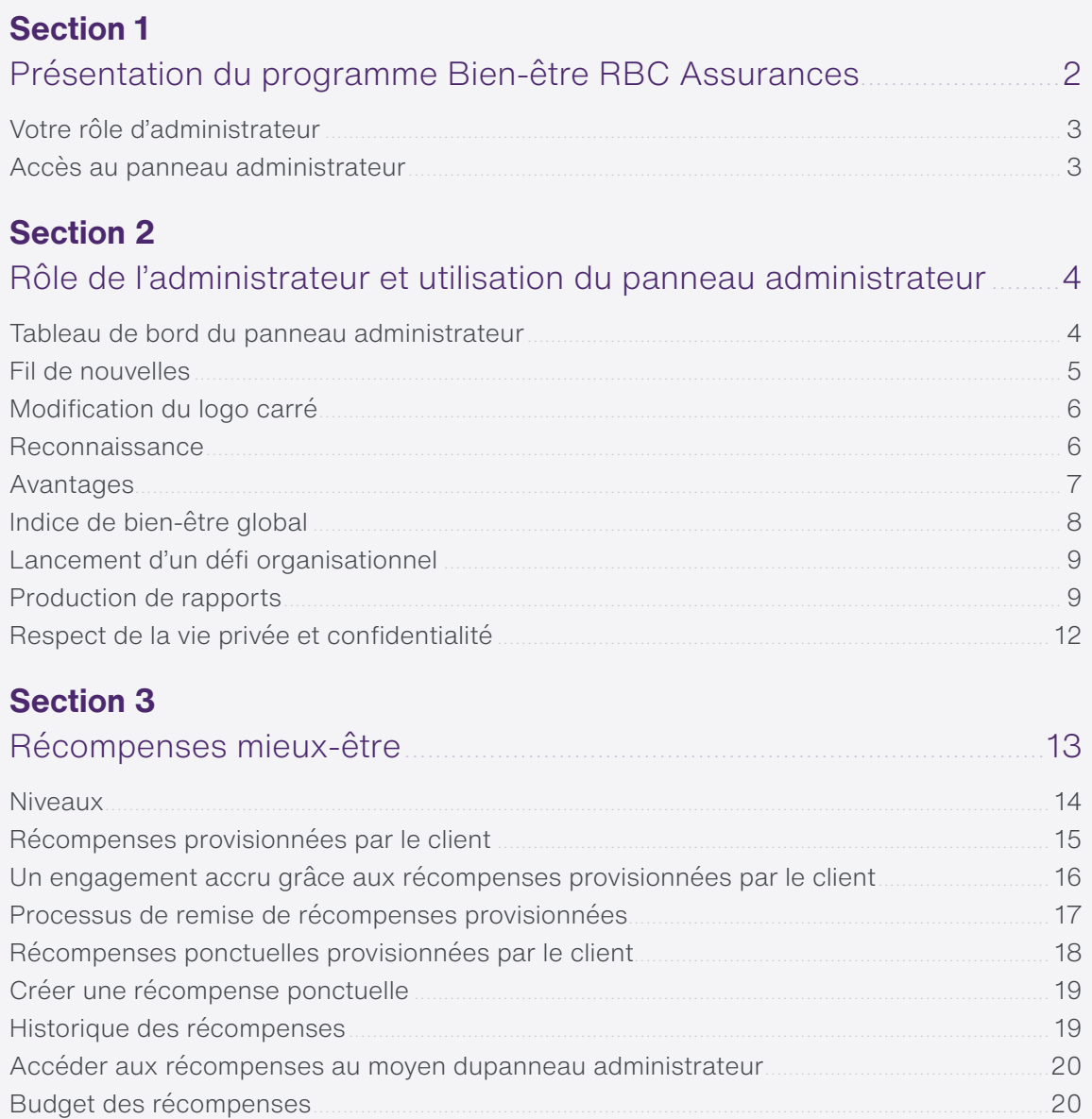

### **Vous avez toujours des questions après la lecture du présent guide?**

Visitez notre Centre d'assistance pour obtenir plus de détails. Communiquez avec votre spécialiste, Relations clients de RBC Assurances®.

## <span id="page-2-0"></span>**Section 1** Présentation du programme Bien être RBC Assurances et utilisation du présent guide.

Le programme Bien-être RBC Assurances offre aux participants des avantages mesurables en matière de bien-être, des moyens de gérer leurs risques liés à la santé et d'inspirer des changements positifs, des outils de communication et de reconnaissance faciles à utiliser, et des récompenses et des économies visant à accroître l'utilisation.

Le présent guide donne un aperçu des fonctions à la disposition de l'administrateur du programme Bien-être de RBC Assurances. C'est un document de référence qui décrit la marche à suivre pour exécuter toutes les tâches d'administrateur dans l'application.

Avant de vous familiariser avec ces fonctions, vous voudrez peut-être prendre un moment pour réfléchir à la façon dont vous allez gérer le programme Bien-être au sein de votre organisation. Pour vous aider, RBC Assurances a préparé une **Boîte à outils pour le bien-être au travail pour les administrateurs de régime**. Consultez ce document en parallèle au présent guide afin de déterminer comment vous mettrez en œuvre le programme. Soyez sans crainte, vous n'avez pas besoin d'être un spécialiste en mieux-être pour établir le programme Bien-être. La boîte à outils vous renseignera sur les points à prendre en compte au moment de planifier le lancement du programme auprès de vos employés. Vous y trouverez des aide-mémoire, des modèles de documents et des évaluations qui vous aideront à développer une approche en matière de mieux-être qui convient à votre organisation.

C'est vous qui décidez du nombre de ressources qui vous conviennent et que vous utiliserez, puisque vous pouvez personnaliser les activités selon le temps et les moyens que votre entreprise peut consacrer aux objectifs en matière de bien-être au travail. Vous pouvez opter pour la solution clé en main ou un programme plus complet, au choix. Peu importe ce que vous décidez, nous vous offrons les ressources nécessaires pour une mise en œuvre réussie.

Vous ne savez pas par où commencer pour promouvoir le programme Bien-être? Vous avez besoin d'aide pour expliquer à vos employés le fonctionnement du programme? Si vous souhaitez planifier une séance d'information sur le programme Bien-être, que ce soit à l'intention de l'administrateur de régime ou des participants, communiquez avec votre spécialiste, Relations clients de RBC Assurances<sup>®</sup>.

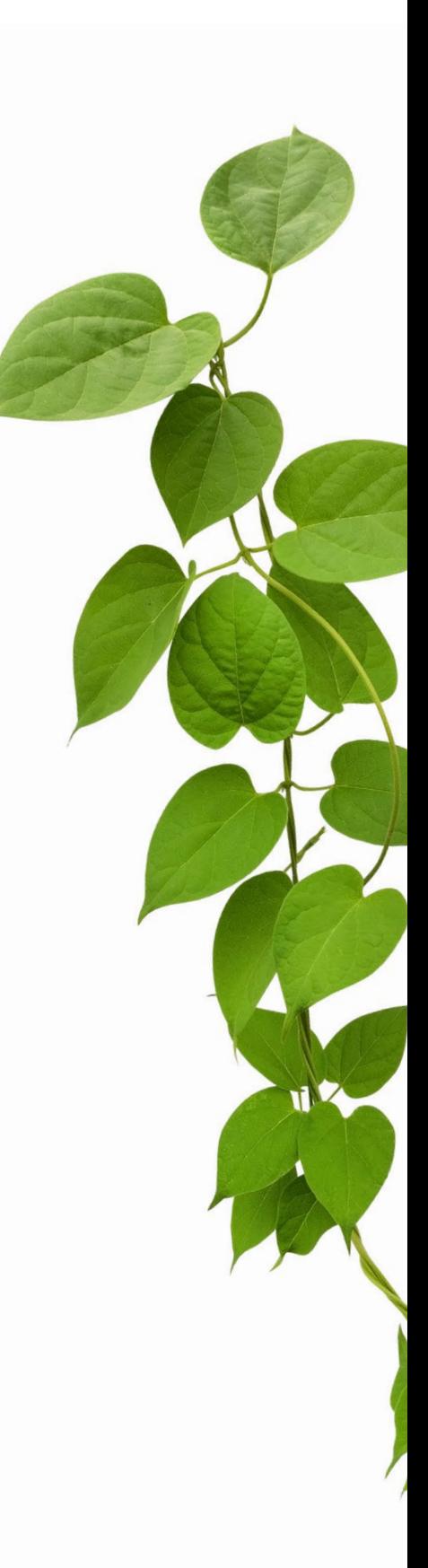

<span id="page-3-0"></span>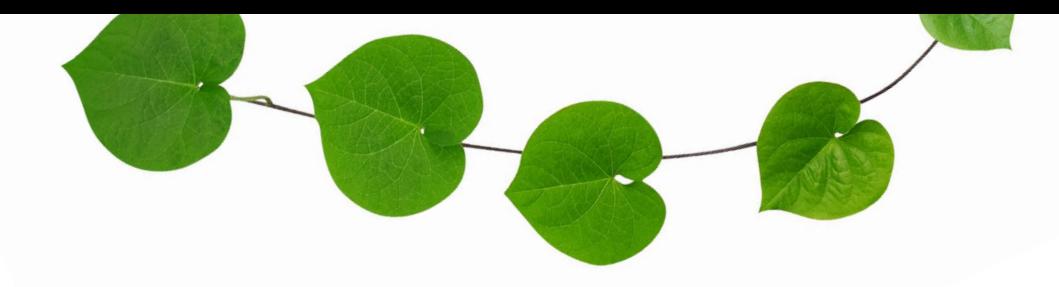

#### **Votre rôle d'administrateur du programme Bien-être.**

- **•** Tirez parti de cette solution pour favoriser votre propre bien-être.
- **•** À l'aide de la Boîte à outils pour le bien-être au travail pour les administrateurs de régime, élaborez un plan personnalisé pour mettre en œuvre le programme Bien-être dans votre organisation.
- **•** Faites la promotion du programme et des outils axés sur le bien-être auquel il donne accès. Par exemple, les évaluations de la santé et les défis bien-être peuvent aider vos employés à prendre conscience des comportements très risqués et des mesures qu'ils peuvent prendre pour optimiser leur santé.
- **•** Restez au fait des améliorations apportées au programme en lisant les communications qui vous sont envoyées par RBC Assurances. Lorsque vous recevez des communications à l'intention des employés, transmettez-leur l'information pour qu'ils soient au courant des caractéristiques intéressantes qui s'offrent à eux.

#### **Accès au panneau administrateur.**

- **• Si votre adresse de courriel à titre d'administrateur de régime est la même que celle que vous utilisez en tant que participant :** Vous pouvez accéder au panneau administrateur du programme Bien-être en vous connectant en tant que participant par l'intermédiaire d'Assurance en ligne et en sélectionnant « Bien-être ».
- **• Si votre adresse de courriel à titre d'administrateur de régime est différente de celle que vous utilisez en tant que participant :** Lorsque vous avez été désigné à titre d'administrateur, vous avez reçu un courriel de TELUS Santé contenant un lien vers la marche à suivre pour configurer votre accès au panneau administrateur du programme Bien-être. Une fois la configuration terminée, vous pouvez accéder au panneau administrateur en vous connectant à [admin.lifeworks.com](https://admin.lifeworks.com). Nous vous encourageons à conserver cette adresse dans vos Favoris.

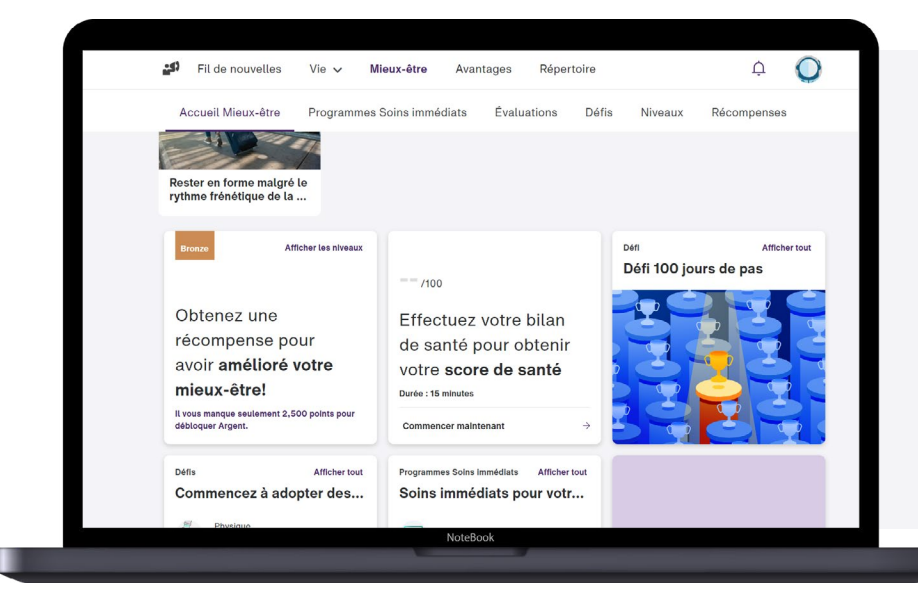

**Puisque vous êtes administrateur,** la mention Administrateur figurera sous ce bouton, tandis que les participants verront uniquement le bouton Profil, sans cette indication. Cette mention ne s'affichera que si vous vous êtes connecté en fournissant l'adresse de courriel associée à votre compte d'administrateur.

## <span id="page-4-0"></span>**Section 2** Rôle de l'administrateur et utilisation du panneau administrateur.

Nous allons maintenant expliquer comment utiliser le panneau administrateur.

### **Tableau de bord du panneau administrateur.**

Dans le panneau administrateur, vous avez accès au tableau de bord de votre organisation (qui donne un aperçu des activités récentes et présentes des statistiques sommaires). Le menu de navigation comprend ce qui suit :

- **•** Tableau de bord
- **•** Performance (badges de reconnaissance, classement)
- **•** Collègues (affichage et gestion)
- **•** Journal (fil de nouvelles de l'organisation assorti d'options de filtrage pour trier les publications par type et période)
- **•** Bien-être (lancement de défis et promotion d'évaluations)

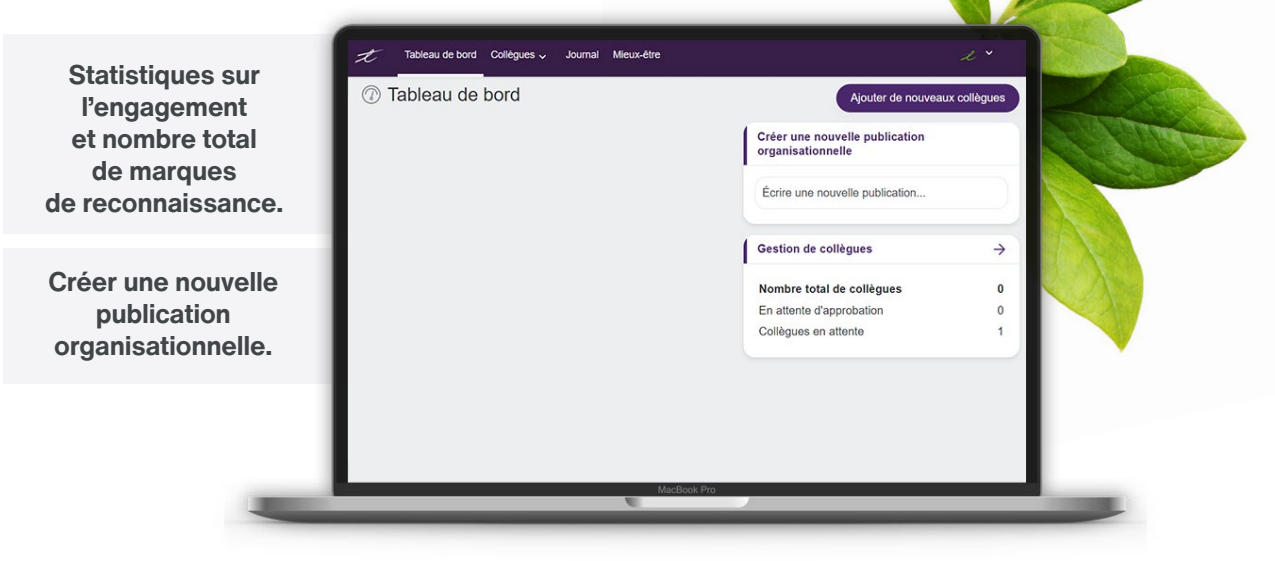

### <span id="page-5-0"></span>**Journal et fil de nouvelles.**

#### **Fil de nouvelles**

Suivez l'activité de votre fil de nouvelles dans la section Journal du panneau administrateur. De là, vous pouvez voir tous les messages publiés dans votre fil de nouvelles pour chaque mois, ou depuis le début.

En tant qu'administrateur, vous pouvez utiliser le fil de nouvelles pour afficher les **publications organisationnelles**, comme des annonces liées aux avantages sociaux ou à des événements spéciaux, des communications de la direction, etc., et promouvoir les **défis organisationnels** et les **évaluations de la santé, et l'Indice de bien-être global.** Vous pouvez également filtrer les entrées par type de publication : publications d'un utilisateur ou de l'organisation, reconnaissance, etc. RBC Assurances peut également publier du contenu, et ces publications organisationnelles s'afficheront périodiquement dans le fil de nouvelles.

#### **Publications organisationnelles**

Pour rédiger une publication organisationnelle, connectez vous au panneau administrateur, sélectionnez « Journal », puis **Créer une nouvelle publication organisationnelle.**

- **•** Commencez à taper dans le champ pour ouvrir la boîte de dialogue.
- **•** Vous pouvez choisir d'ajouter une image et régler la visibilité de la publication, p. ex., comptes partagés, personnes à charge, comptes limités.
- **•** Vous pouvez remonter votre publication afin qu'elle demeure affichée au sommet du Fil de nouvelles jusqu'à ce qu'un participant la lise.
- **•** Épinglez votre publication pour qu'elle reste en haut du fil de nouvelles jusqu'à ce que le participant l'ait marquée comme lue ou que vous l'ayez désépinglée.
- **•** Vous pouvez envoyer une notification poussée pour aviser les participants de la nouvelle publication ou même envoyer une notification par courriel si la publication est importante.

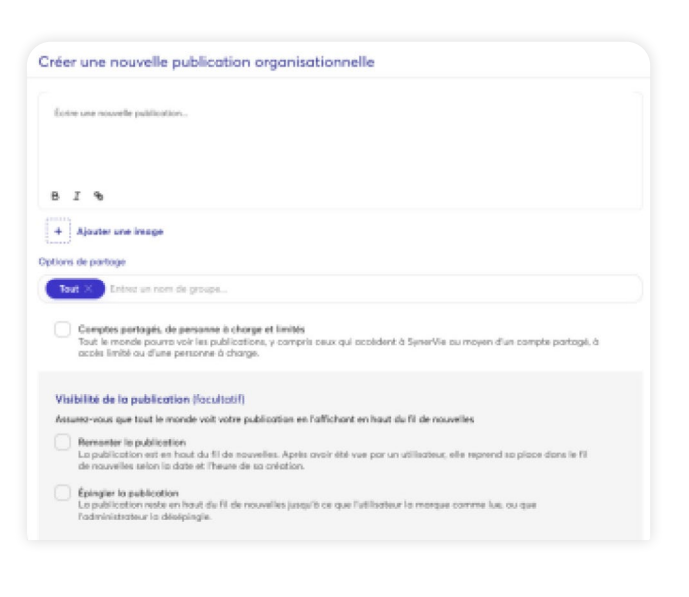

**•** Cliquez sur Publier.

Dans l'onglet Journal, vous pouvez voir vos messages publiés dans le fil de nouvelles pour des périodes précises, et filtrer vos entrées par type de publication à sélectionner. De plus, si nécessaire, vous pouvez supprimer des publications.

### <span id="page-6-0"></span>**Gérer votre fil de nouvelles.**

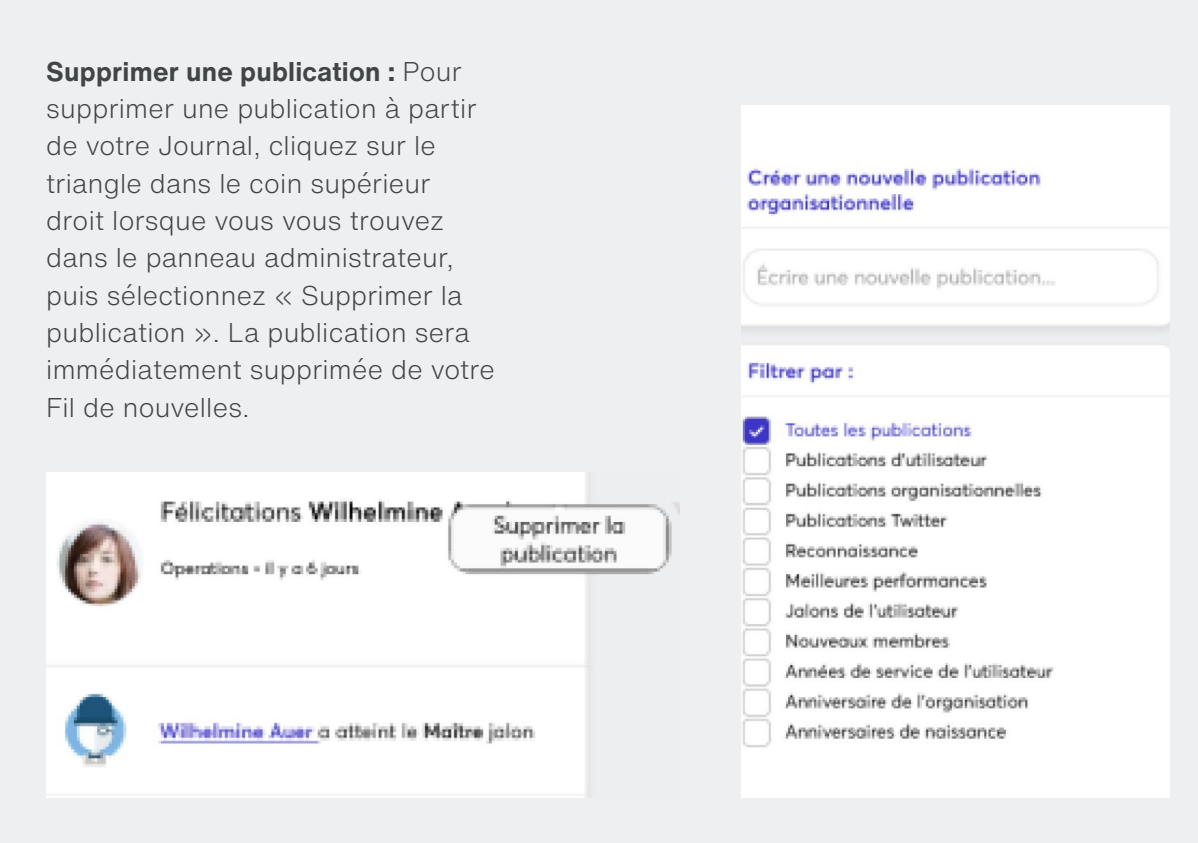

**Conseil :** Vous pouvez rédiger une publication organisationnelle directement dans le tableau de bord une fois que vous êtes connecté.

#### **Modification du logo carré.**

Le logo carré sera affiché dans le Fil de nouvelles et dans les publications de l'organisation. L'image **doit être** en format .jpg, .jpeg ou .png et **de 400 x 400** pixels. Le logo carré, un personnage tenant un porte-voix, figure dans le coin supérieur gauche de la plateforme à l'intention des participants (ou dans le coin supérieur droit du panneau administrateur). Il s'agit d'une image par défaut que vous pouvez remplacer par le logo de votre entreprise, si vous le souhaitez.

#### **Pour modifier le logo :**

- **•** Dans le panneau administrateur, sélectionnez **Paramètres** dans le menu déroulant.
- **•** Cliquez sur **Modifier les informations** dans le bas de l'écran.
- **•** Vous pouvez ajouter la marque propre à votre pays et à votre langue en sélectionnant les valeurs appropriées dans la section **Apparence** à gauche de l'écran.

#### **Reconnaissance**

Dans le menu Performance, sélectionnez « Classement » pour voir la liste des collègues qui ont reçu le plus de marques de reconnaissance et ceux qui en ont publié le plus.

### <span id="page-7-0"></span>**Sommaire de réseau.**

Votre rôle d'administrateur vous permet de voir le sommaire des habitudes de reconnaissance des membres de votre réseau. Voici les statistiques disponibles :

- **•** Mois précis ou historique
- **•** Pourcentage d'augmentation ou de diminution des reconnaissances
- **•** Définitions des badges de valeur et images associées
- **•** Badges les plus populaires et les moins populaires

#### **Historique des reconnaissances et utilisation de ces données.**

Votre organisation aimerait peut-être analyser les données sur la reconnaissance en complément des rétroactions à 360 degrés ou du cycle de gestion du rendement en lien avec un programme de primes ou simplement comme moyen de récompenser les participants qui appuient des valeurs importantes.

Par exemple, vous pourriez récompenser le participant qui a obtenu le plus de marques de reconnaissance accompagnées d'un badge de valeur donné, ou celui qui a publié le plus de marques de reconnaissance en lui remettant un prix spécial (puisque vous voulez justement promouvoir ce type de comportement).

### **Avantages**

Vous pouvez vous aussi profiter des offres de la section Avantages. En tant qu'administrateur, vous pouvez faire le suivi de ces avantages à partir du panneau de production de rapports.

**Dépenses totales par catégorie** – cartescadeaux, remises et 10 meilleures offres.

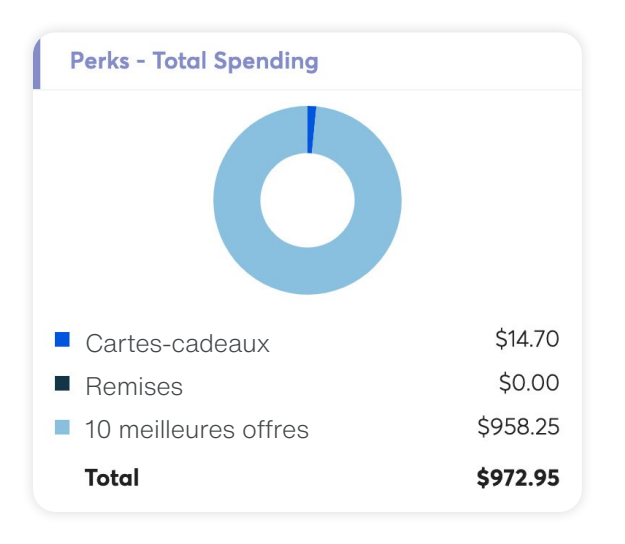

**Avantages** – Catégories populaires donnant droit à une remise.

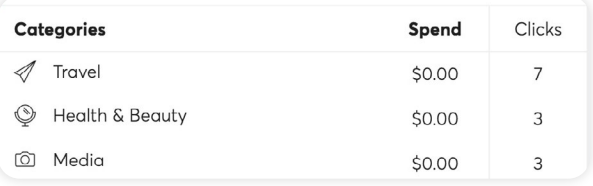

**Avantages** – Marques populaires donnant droit à une remise.

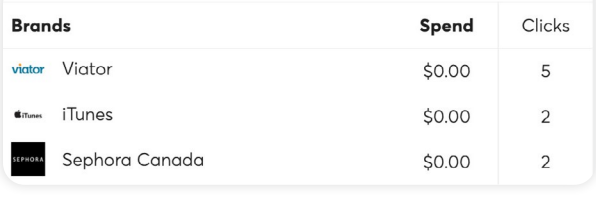

#### **10 meilleures offres**

Les 10 offres les plus prisées ou les plus intéressantes pour la période visée. Cette liste change régulièrement.

#### **Offres exclusives**

Des sélections fraîchement mises à jour de rabais en ligne et en magasin permettront à vos employés d'économiser, peu importe le montant de leurs achats.

#### **Remises sur les achats en ligne**

Les employés peuvent magasiner en ligne parmi des centaines de grandes marques et obtenir une remise en argent sur chaque achat.

#### **Cartes-cadeaux**

Les employés peuvent acheter instantanément des cartes-cadeaux numériques à rabais et les utiliser en ligne ou en magasin.

#### Sommaire de réseau

 $\Omega$ Reconnaissances recues

 $\Omega$ Reconnaissances par jour

 $0.00%$ Comparativement au mois dernier

#### <span id="page-8-0"></span>**Indice de bien-être global.**

Ce produit est conçu pour aider les organisations à comprendre ce qu'elles peuvent faire pour favoriser davantage le bien-être de leurs employés, et à améliorer leurs résultats opérationnels. L'Indice de bienêtre global (IBG) fait appel à l'analytique prédictive pour évaluer la santé, la productivité et l'engagement des employés à l'échelle individuelle et organisationnelle.

Grâce à l'IBG, les employés peuvent tirer le meilleur parti du programme Bien-être RBC Assurances, puisque chaque utilisateur reçoit un plan d'action personnalisé et fondé sur des données qui a été élaboré en fonction des quatre piliers du bien-être global.

L'approche TELUS Santé est plus simple puisque chaque sujet est traité séparément au moyen d'une série de questions.

#### **Sélection des évaluations du bien-être global.**

À titre d'administrateur, plusieurs options s'offrent à vous pour faire la promotion des évaluations.

- **1.** Si votre organisation souhaite avoir un aperçu complet du bien-être des employés et des risques potentiels auxquels ils sont exposés, vous devriez songer à une campagne de promotion qui incite les employés à effectuer toutes les évaluations du bien-être global pendant une période donnée. Vous pouvez choisir cette option dans votre panneau administrateur.
- **2.** Sivotre organisations' intéresse particulièrement à certains aspects précis du bien-être, comme le renoncement au tabac, la gestion saine du stress ou l'accroissement de l'activité physique,

vous pouvez choisir de promouvoir une ou plusieurs séries de questions qui cadrent avec votre vision et vos objectifs. D'ailleurs, cette option convient parfaitement à une démarche en deux étapes. Par exemple, si vous avez promu les évaluations pendant un certain temps durant lequel vous avez encouragé les employés à répondre à tous les questionnaires et que vous avez découvert qu'une proportion anormalement élevée de vos employés fume, vous pourriez décider de mettre l'accent sur les programmes de renoncement au tabac.

### **Promouvoir les évaluations du bien-être global.**

À titre d'administrateur, plusieurs options s'offrent à vous pour faire la promotion des évaluations.

- **1.** Connectez-vous au panneau administrateur, **5.** Rédigez une publication pour promouvoir sélectionnez « Mieux-être » dans le haut de l'écran, puis faites défiler jusqu'à « Évaluations ».
- **2.** Faites défiler la page jusqu'à la section Promouvoir une évaluation et sélectionnez l'évaluation de la santé OU l'évaluation individuelle que vous souhaitez promouvoir.
- **3.** Suivez les instructions pour choisir la durée de la période promotionnelle.
- **4.** Sélectionnez votre région et votre langue.
- l'évaluation dans chacune des langues sélectionnées ou la langue utilisée par défaut.
- **6.** Planifiez des messages de rappel dans le fil de nouvelles. Vous pouvez également activer l'envoi de notifications poussées aux employés afin de les aviser par courriel ou par message texte (sur leur appareil mobile) de l'évaluation dont vous faites la promotion.

### **Résultats d'évaluation**

Les rapports IBG sont disponibles dans le panneau administrateur. Pour savoir comment accéder aux rapports, consultez la section qui leur est consacrée ci-après.

Les participants accumulent des points lorsqu'ils répondent aux questionnaires d'évaluation de la santé. Nous avons attribué un certain nombre de points à chaque évaluation pour les aider à progresser dans les

niveaux associés aux récompenses.

### <span id="page-9-0"></span>**Lancement d'un défi organisationnel.**

En tant qu'administrateur pour votre organisation, vous programmerez et lancerez les défis organisationnels et en ferez la promotion auprès des membres de l'équipe. Pour lancer un défi organisationnel, connectezvous au panneau administrateur, sélectionnez « Mieux-être » dans le menu de navigation, cliquez sur Défis pour consulter la bibliothèque de défis, puis suivez les instructions.

#### **Lancer un défi.**

- **1.** Sélectionnez le défi de votre choix dans la bibliothèque de défis, puis les dates correspondantes.
- **2.** Choisissez votre région et votre langue : anglais (CA) ou français (CA).
- **3.** Personnalisez votre défi en lui donnant un nom original ou en modifiant l'objectif quotidien, par exemple, le nombre de pas ciblé pour un défi de pas.
- **4.** Planifiez des messages de rappel dans le fil de nouvelles.
- **5.** Passez en revue vos sélections et cliquez sur Planifier.

Une fois le défi configuré, vous le verrez dans le panneau administrateur. Pour changer le message, la date ou l'objectif du défi choisi, sélectionnez-le et cliquez sur Modifier. Si vous souhaitez apporter des modifications, vous avez jusqu'à la veille du lancement du défi pour le faire.

À titre d'administrateur, vous déterminerez s'il s'agira d'un défi d'**équipe** (les employés forment des équipes ou se joignent à des équipes existantes pour travailler ensemble en vue d'atteindre l'objectif du défi) ou **individuel** (les employés participent au défi à titre individuel en se mesurant aux autres participants). Toutefois, peu importe que vous ayez proposé un défi d'équipe ou individuel, les participants pourront le relever par équipe ou individuellement. Vous ne pouvez pas imposer la structure du défi, bien que vous puissiez indiquer votre préférence en en faisant la promotion dans une publication.

Afin de motiver les participants, la plateforme affichera le classement de tous les participants au défi. Ceux qui y participent et qui franchissent certaines étapes clés reçoivent des points.

### **Résultats des défis bien-être organisationnels.**

Une fois que le défi organisationnel a pris fin, vous pouvez consulter le classement, qui fait état de tous les participants et de toutes les équipes, afin de connaître les gagnants. Vous avez également accès à des rapports contenant de l'information plus détaillée dans le panneau administrateur, à la section Rapports.

#### **Pour prendre connaissance des résultats des défis bien-être organisationnels :**

- **1.** Dans le panneau administrateur, sélectionnez « Mieux-être » dans le haut de l'écran, puis faites défiler les options jusqu'à Vos défis pour voir la liste des défis que vous avez sélectionnés.
- **2.** Choisissez le défi qui a pris fin et prenez connaissance des résultats définitifs.

### **Production de rapports**

La plateforme de production de rapports sur le programme Bien-être RBC Assurances est une fonction qui vous permet d'obtenir des rapports sur les différentes fonctionnalités de même que des données sur la participation de vos employés au programme et son utilisation.

### **Accès à la plateforme de production de rapports.**

**1. Connectez-vous** à votre compte du panneau administrateur du programme Bien-être comme vous le faites normalement.

**Rappel :** En tant qu'administrateur, vous pouvez accéder au panneau administrateur directement à partir de la plate forme principale, à la section Paramètres qui se trouve sous Profil. Dans l'application Web, accédez au menu déroulant dans le coin supérieur droit et cliquez sur Panneau administrateur. Si votre adresse de courriel à titre d'administrateur est différente de celle que vous avez fournie pour vous inscrire comme participant, accédez au panneau administrateur.

- **2.** Une fois connecté, cliquez sur l'onglet **« Rapports »** dans la barre d'outils supérieure.
- **3.** Un nouvel onglet de navigation s'ouvrira, et vous serez redirigé vers la plateforme de rapports. Vous serez connecté automatiquement à votre compte de production de rapports.
- **4.** Après une heure d'inactivité, vous serez déconnecté de la plateforme et vous devrez vous y reconnecter en passant par votre panneau administrateur du programme Bien-être.
- **5. Cliquez sur le dossier « TELUS Santé/ SynerVie »** dans le menu de gauche, puis cliquez sur le dossier « RBCI » pour voir les rapports accessibles.
- **6. Sélectionnez le rapport** auquel vous voulez accéder (pour de plus amples renseignements, reportezvous à la section Rapports disponibles ci-après).
- **7. Sélectionnez une plage de dates.**
- **8. Cliquez sur « Terminer »** et attendez que le rapport soit produit.

**REMARQUE :** Si vos critères de sélection donnent comme résultat un rapport portant sur 30 utilisateurs inscrits ou plus, vous pourrez voir l'ensemble des données ci-après. Si ce rapport regroupe moins de 30 utilisateurs, les données auxquelles vous aurez accès seront alors limitées à certaines catégories afin de protéger la vie privée des participants au régime. Pour obtenir des précisions, consultez la section « Respect de la vie privée et confidentialité » ci après.

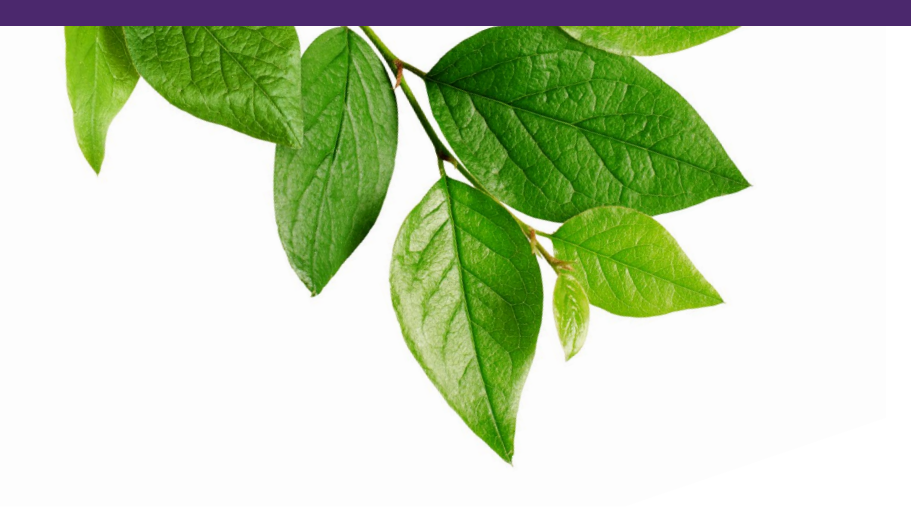

### **Rapports disponibles**

**1. Rapport d'utilisation de la plateforme :** Sommaire détaillé de l'inscription à la plateforme et de la participation par fonctionnalité.

Actuellement, ce rapport comporte 12 onglets :

- **•** Sommaire des paramètres de mesure clé
- **•** Sommaire de l'inscription des administrateurs et des utilisateurs
- **•** Publication : Sommaire des publications faites par l'organisation et les utilisateurs sur le Fil de nouvelles
- **•** Réclamations : Sommaire des consentements à la transmission des données sur les réclamations
- **•** Utilisation du contenu : Sommaire de l'utilisation de la fonctionnalité Soutien et ressources (PAE)
- **•** Cartes-cadeaux : Sommaire des dépenses et des économies
- **•** Remises : Sommaire des dépenses et des économies
- **•** Reconnaissance : Sommaire des témoignages de reconnaissance reçus
- **•** Soins immédiats : Sommaire de l'utilisation des programmes
- **•** Sommaire de la participation aux défis personnels et organisationnels
- **•** Niveaux de mieux-être : Sommaire du statut des niveaux atteints et des points attribués
- **•** IBG : Sommaire de la participation à l'Évaluation de bien-être global par groupe démographique et par pilier, et scores groupés
- **2. Indice de bien-être global (rapport imprimable) :** Ce rapport a été conçu pour fournir à votre organisation un point de vue simple afin d'offrir i) une description du bien-être des employés; et ii) un suivi constant et une connaissance d'importants indicateurs de bien-être en milieu de travail. Les résultats permettent d'obtenir de l'information à titre indicatif, qui peut être utilisée pour mettre l'accent sur la planification, l'évaluation et la mesure de programmes de bien-être axés sur les besoins de vos employés.
- **3. Évaluations/Participation aux ERS et résultats (rapport imprimable) :** Ce rapport, rempli par les employés, n'est plus disponible, mais il est inclus dans la plateforme des rapports afin de pouvoir consulter les données historiques à des fins de comparaison.

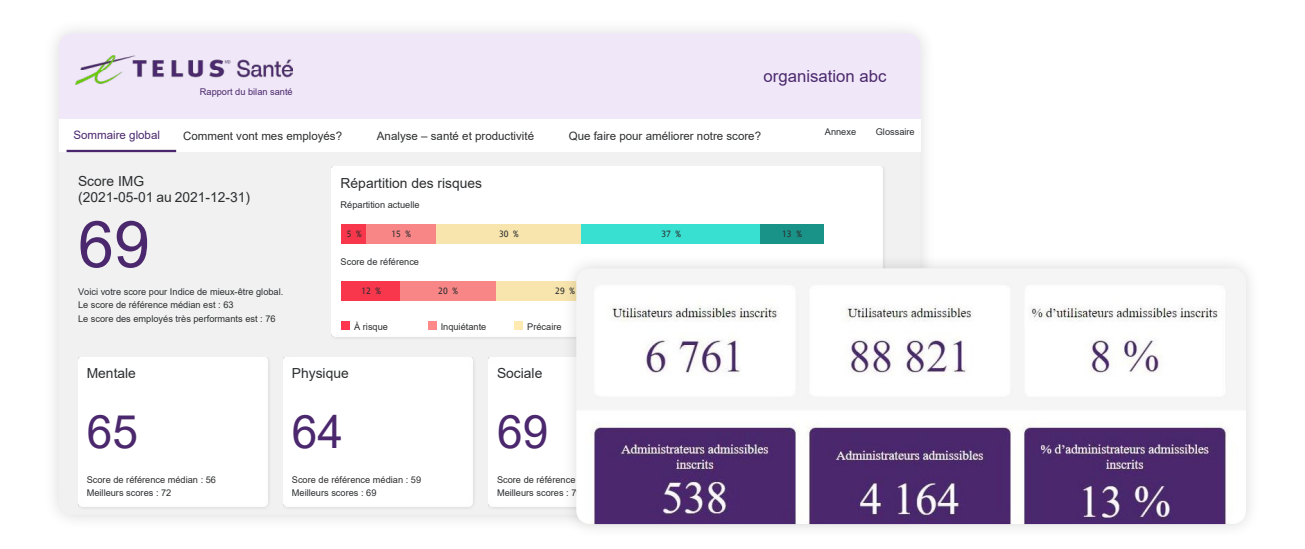

### <span id="page-12-0"></span>**Téléchargement des rapports**

- **1.** Sélectionnez un des rapports imprimables.
- **2.** Sélectionnez une plage de dates.
- **3.** Cliquez sur « Terminer »et attendez que le rapport soit produit.
- **4.** Dans le coin supérieur gauche de la page, près du logo TELUS Santé, il y a un bouton de lecture. Cliquez sur la flèche qui se trouve à côté de celui ci pour ouvrir le menu déroulant, puis sur l'option de téléchargement « PDF ».

#### **Modification de la langue des rapports**

- **1.** Cliquez sur l'icône « Menu personnel » dans le coin supérieur droit de la barre de menus.
- **2.** Sélectionnez « Mes préférences ».
- **3.** Sélectionnez la langue de la plateforme de production de rapports sous l'option « Langue du produit ».
- **4.** Sélectionnez la langue du contenu du rapport sous l'option « Langue du contenu ».
- **5.** Sélectionnez « Précédent ».

## Respect de la vie privée et confidentialité.

Dans le cas des régimes qui remplissent les exigences relatives au nombre minimal d'utilisateurs inscrits aux fins de production de rapports, soit 30, les groupes démographiques s'affichent s'ils comptent respectivement 5 utilisateurs inscrits ou plus. Si un groupe compte moins de 5 utilisateurs inscrits, les données connexes seront combinées à celles des catégories « Non communiqué » ou « Non fourni ».

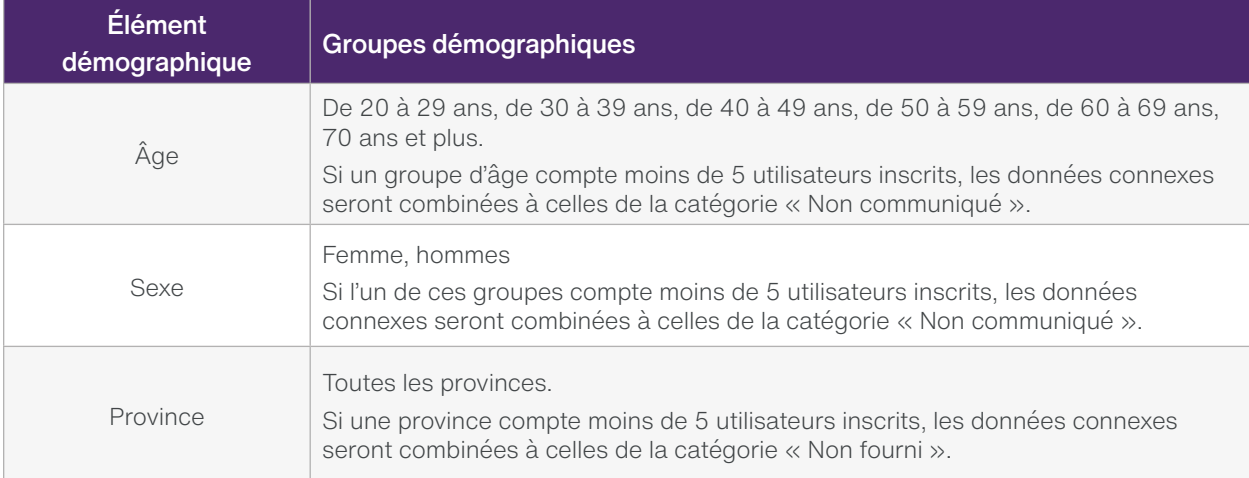

Dans le cas des régimes qui ne remplissent pas les exigences relatives au nombre minimal d'utilisateurs aux fins de la production de rapports, soit 30, les données qui seront affichées dans les rapports sont indiquées dans le tableau ci-après.

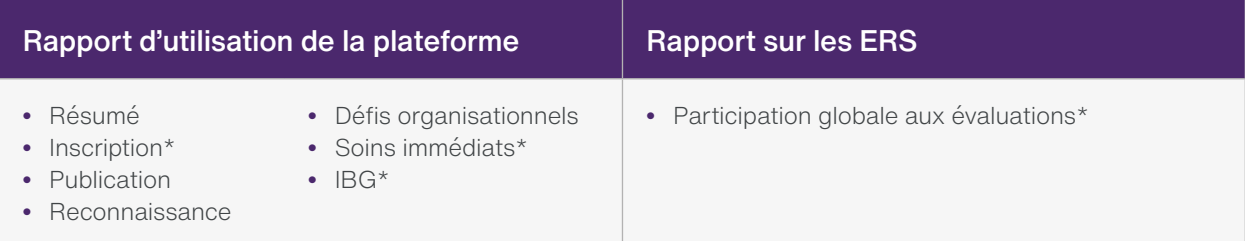

\* Exception : Aucun tableau démographique par province, sexe et âge ne sera affiché.

<span id="page-13-0"></span>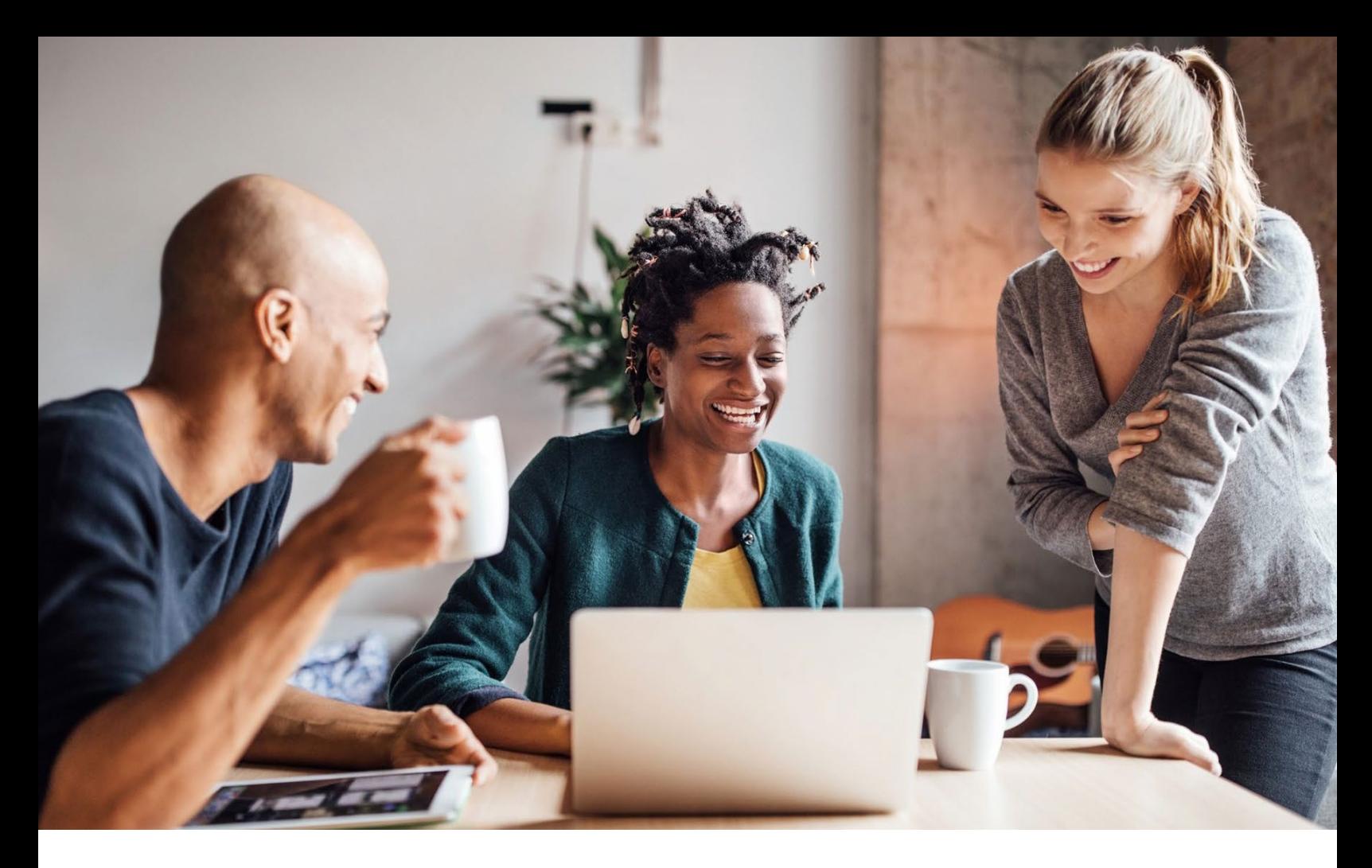

## Récompenses mieux-être

L'offre de récompenses et d'incitatifs est une excellente manière d'aider vos employés à rester motivés dans leur démarche vers une santé et un bien-être optimaux.

#### **Le programme Bien-être RBC Assurances offre trois options de récompenses :**

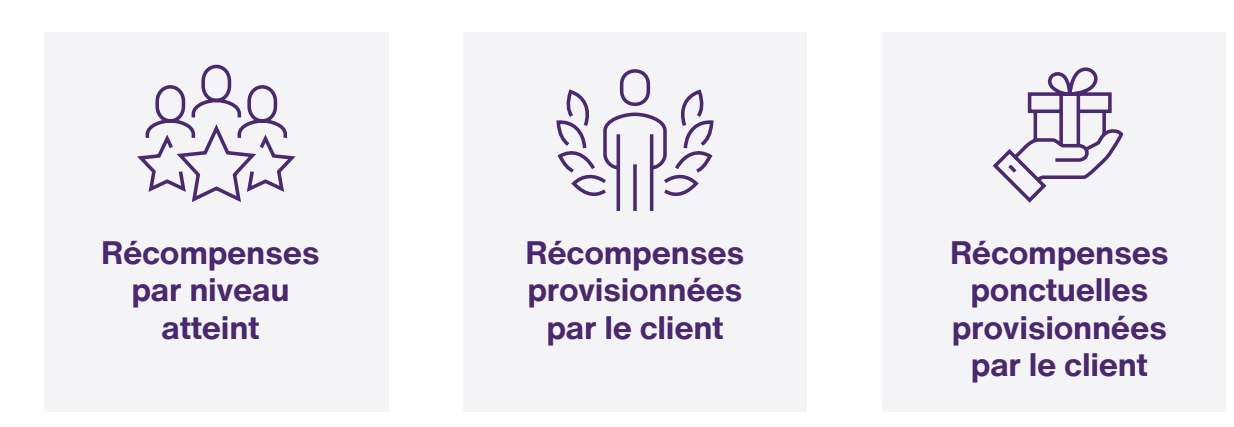

Ce guide vous aidera à mieux comprendre comment utiliser ces programmes de récompenses.

## <span id="page-14-0"></span>Niveaux

Les employés peuvent obtenir des points en accomplissant diverses activités de bien-être telles que les évaluations et les défis liés à la santé, ou en sélectionnant et en consultant des capsules bien-être.

À mesure que les employés gagnent et amassent des points, ils progressent parmi les différents niveaux de bien-être. Pour rester à un même niveau, les employés doivent maintenir un nombre minimum de points chaque mois.

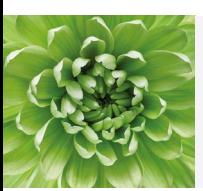

Dans la section Mieux-être, sous l'onglet « Niveaux », les employés peuvent cliquer sur « Afficher mes récompenses » pour accéder à leurs récompenses mieux-être admissibles qui correspondent à leur niveau atteint.

L'accumulation de points permet aux employés de passer d'un niveau à l'autre, soit Bronze, Argent (2 500), Or (5 000) et Platine (10 000). À chaque niveau, les employés accèdent à un éventail de récompenses, que nous pouvons décider de changer en cours de route afin d'ajouter du piquant et de maintenir l'intérêt. Toujours dans la section Mieuxêtre, les employés peuvent voir leur « Progression totale » à l'aide du tableau de bord personnel pour prendre connaissance de leurs points accumulés et de leurs progrès réalisés, ainsi que pour obtenir des suggestions visant à adopter de saines habitudes et à récolter davantage de points. Les employés peuvent obtenir une récompense unique en argent de 5 \$ en atteignant le niveau Or, ainsi qu'un montant de 5 \$ tous les 3 mois en demeurant au niveau Platine. Ces récompenses en argent sont indiquées dans le menu déroulant du profil.

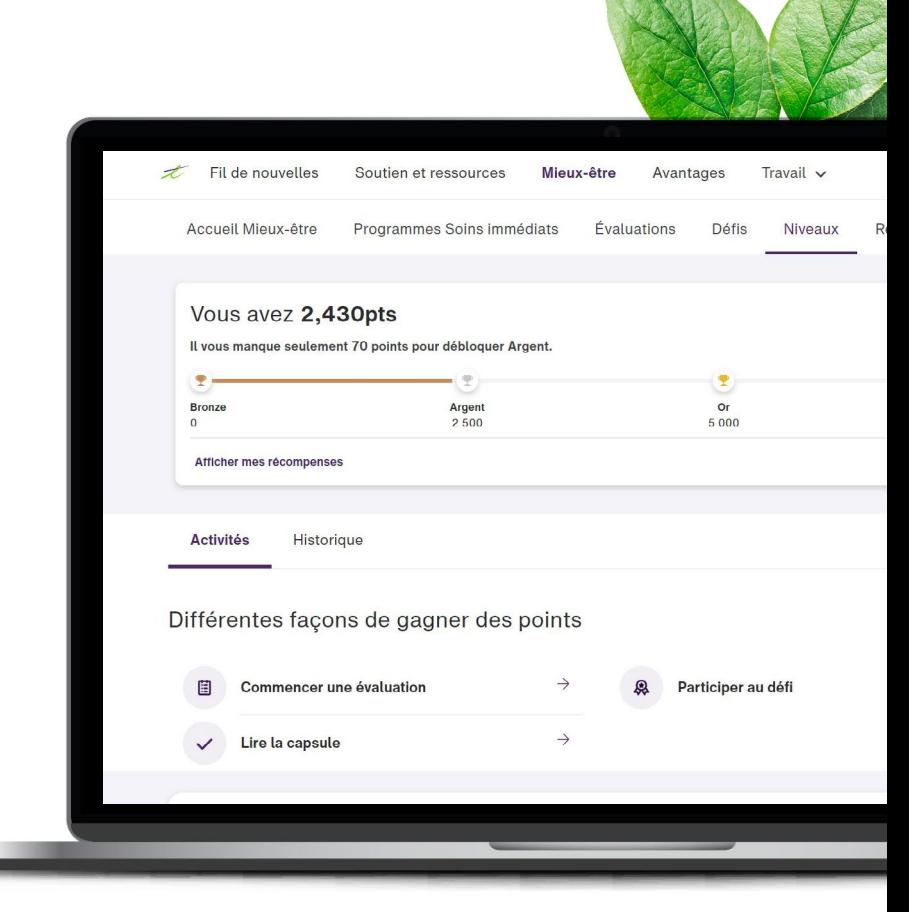

## <span id="page-15-0"></span>Récompenses provisionnées par le client.

Les récompenses provisionnées par le client offrent un moyen stimulant d'ajouter des incitatifs supplémentaires au programme Bien-être RBC Assurances. Ces récompenses aident à susciter l'engagement et la participation à des activités spécifiques qui s'inscrivent dans la stratégie ou la vision de mieux-être de votre organisation.

#### **Vous pouvez ajouter des incitatifs en argent pour les employés qui ont :**

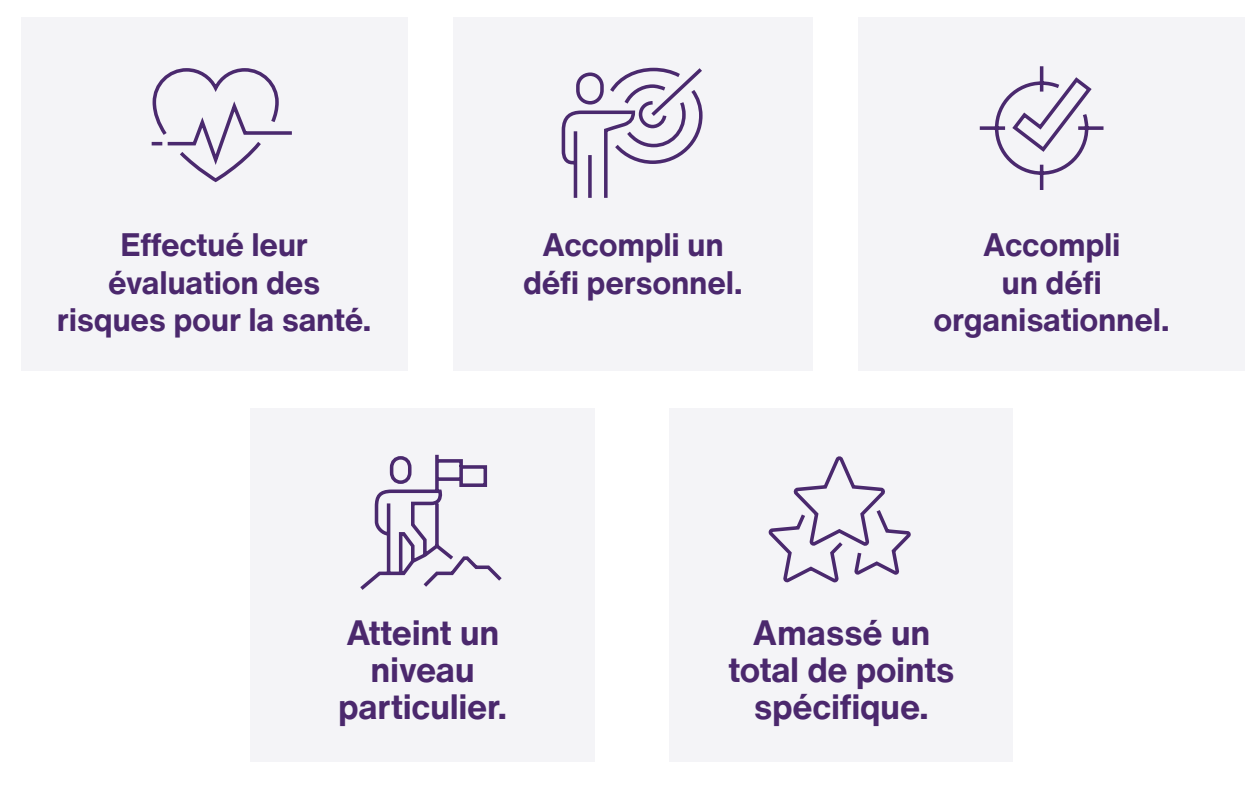

**Les récompenses provisionnées par le client** saffichent dans la section des récompenses remises aux employés du programme Bien-être RBC Assurances. Ceux-ci ont le choix de laisser le montant en argent s'accumuler au fur et à mesure qu'ils remplissent de nouveaux critères d'incitatifs ou d'opter pour l'achat d'une carte-cadeau numérique d'Avantages pour échanger leurs récompenses immédiatement.

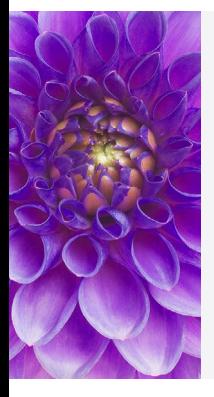

Le plus intéressant? Notre engagement spécial à l'égard de RBC Assurances présente des avantages : nous nous occupons du volet du traitement en nous assurant que les employés sont récompensés de la manière dont vous voulez! Vous n'avez qu'à nous indiquer quelles réalisations et quel montant en argent vous souhaitez ajouter aux récompenses.

Faites le suivi de votre budget. Assurez-vous que vous avez prévu des fonds suffisants à votre budget pour couvrir le coût des récompenses. Plus de détails sur la façon de budgéter votre programme vous sont présentés plus loin dans ce guide.

## <span id="page-16-0"></span>Un engagement accru grâce aux récompenses provisionnées par le client.

L'offre de récompenses supplémentaires pour encourager la participation peut aider à stimuler la motivation et à améliorer le bien-être global de votre organisation. **Il faut tenir compte de plusieurs éléments lorsqu'on planifie son programme d'encouragement :**

#### **Quel est votre objectif?**

Supposons que vous aimeriez connaître l'état de santé de base de votre organisation. Il serait donc judicieux d'offrir des récompenses supplémentaires aux employés qui rempliront une évaluation des risques pour la santé. Vous souhaitez peut-être voir une amélioration du niveau de camaraderie parmi les participants. Dans ce cas, envisagez de lancer un défi organisationnel qui attribuera une récompense spéciale à ceux qui y auront participé.

#### **Quel est votre budget global?**

Fixez-vous une limite en matière de dépenses. Chaque mois, nous vous facturerons un montant en fonction des réalisations réelles du mois précédent; il est donc important de suivre votre budget de près. Gardez à l'esprit que certaines activités, comme l'évaluation des risques pour la santé (ERS) et la réalisation de défis, le passage à des niveaux supérieurs ou l'atteinte de certains totaux de points, donnent déjà lieu à des récompenses; c'est pourquoi vous devez vous assurer de prendre dûment en considération ce que vous pouvez dépenser pour des récompenses spéciales.

Estimez le taux de participation à votre programme pour être certain d'avoir suffisamment de fonds pour le financer pour toute sa durée. En général, plus le montant en argent est important, plus le taux de participation sera élevé; il existe toutefois un certain nombre de variables qui influent sur la participation, notamment la valeur que les participants accordent au fonds que vous avez attribué à la récompense.

Nous vous recommandons de faire une estimation prudente, car l'ajout d'un nouvel incitatif financier pourrait motiver un grand nombre d'employés qui n'auraient pas participé en temps normal. Par exemple, si vous estimez un taux de participation de 50 à 70 % : un incitatif unique de 100 \$ pour une ERS multiplié par 0,7 et par 100 employés coûtera 7 000 \$.

#### **Quelle est la valeur de récompense appropriée pour différentes activités?**

Ultimement, c'est à vous que revient la tâche de déterminer la récompense approriée pour les diverses activités. Le plus important, c'est d'établir un budget et de s'y tenir. Ensuite, vous chercherez à créer des récompenses qui sont suffisamment intéressantes pour susciter la participation des employés et ainsi atteindre vos objectifs organisationnels.

#### **De quelle autre façon les administrateurs peuvent-ils accroître la participation?**

Si le programme d'incitatifs est doté d'un plan de communication bien ficelé qui s'inscrit dans la philosophie de votre organisation, cela aura également une incidence positive sur le taux de participation. Obtenez rapidement l'adhésion de vos dirigeants et encouragez-les souvent à participer au programme. En effet, la participation de la direction envoie un message clair aux participants de l'organisation en entier.

#### <span id="page-17-0"></span>**Le choix des récompenses vous appartient.**

 (par exemple : Évaluation du bien-être global, défi, atteinte d'un niveau).

### **Le montant de votre facture est calculé selon le niveau de réalisation réel des utilisateurs,**

dselon la fréquence des récompenses, habituellement tous les mois.

#### **Pour leurs réalisations, les utilisateurs reçoivent de l'argent dans leur section Récompenses\*.**

Le 2e vendredi de chaque mois, les récompenses sont versées aux utilisateurs pour des réalisations obtenues au cours du mois précédent (qui ont fait l'objet d'une facturation).

### **Et le tour est joué!**

\* Point à retenir : Les récompenses ne sont pas attribuées en temps réel. Elles le seront une fois la réception des fonds confirmée.

## **Processus** de remise de récompenses provisionnées

### **Nous demandons le consentement de vos**

**2**

**3**

**1**

**employés,** afin de participer à ces mesures incitatives supplémentaires.

Bien que les résultats ne vous soient pas communiqués, le consentement des employés est nécessaire, car vous serez en mesure de voir leurs réalisations en fonction de la valeur des récompenses obtenues.

#### **Dès le règlement du montant de la facture,**

nous transférons ces fonds dans votre compte de récompenses afin qu'ils soient utilisés pour attribuer des récompenses aux employés.

## <span id="page-18-0"></span>Récompenses ponctuelles provisionnées par le client.

Remerciez vos meilleurs employés pour leur travail bien fait et l'inspiration qu'ils donnent aux autres avec un choix de récompenses ponctuelles et flexibles, directement liées à la reconnaissance témoignée par les employés.

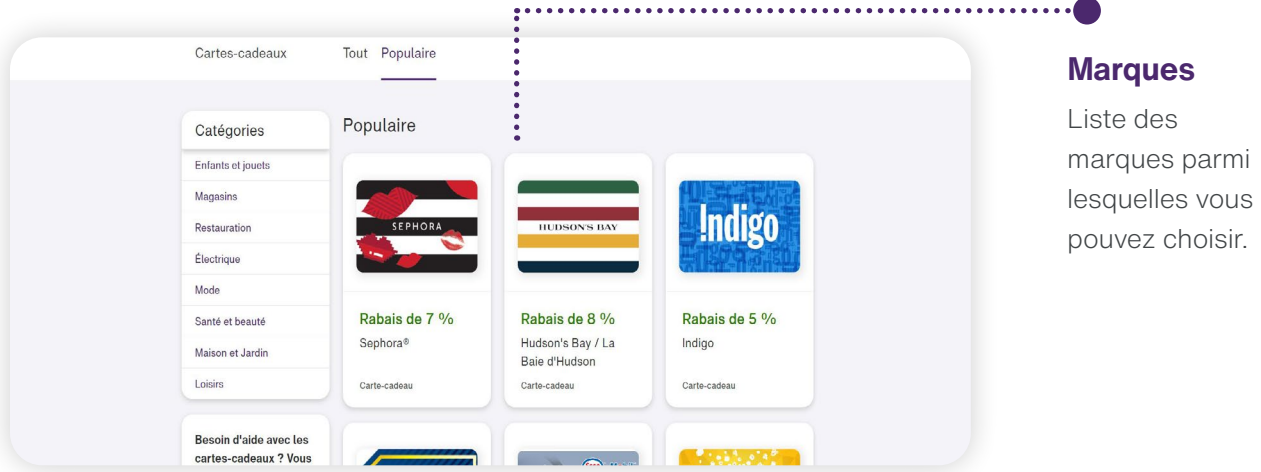

Vous pouvez accéder à vos récompenses ponctuelles à l'aide du panneau administrateur.

Allez à la section « Récompenses » à partir de n'importe quelle autre section du panneau administrateur en cliquant sur l'onglet « Récompenses ». Vous pourrez ensuite utiliser votre budget pour récompenser des employés.

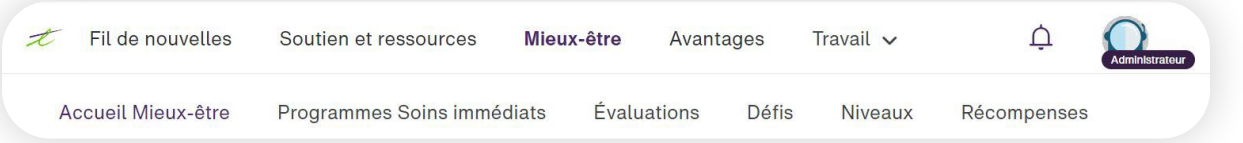

#### **Remarque : Votre budget de récompenses pourrait prévoir un montant pour des récompenses ponctuelles et un autre pour des récompenses provisionnées (pour la réalisation d'activités de bienêtre); il n'y a pas de budget distinct alloué à chaque type de récompense.**

Nous vous recommandons de faire le suivi de votre budget de récompenses ponctuelles à partir du logiciel dédié au budget de votre organisation. Par exemple, si votre organisation utilise une feuille de calcul pour faire le suivi de budgets, nous vous suggérons d'y inclure une section qui servira à suivre votre budget de récompenses ponctuelles. Vous vous éviterez ainsi de puiser de l'argent par mégarde dans le fonds de récompenses mieux-être provisionnées.

## <span id="page-19-0"></span>Créer une récompense ponctuelle.

- 1. À partir de la section des récompenses du panneau administrateur, vous pouvez créer d'autres récompenses pour les employés afin de souligner l'achèvement d'activités de bien-être ou des réalisations remarquables au travail.
- 2. Vous n'avez qu'à cliquer sur le bouton Envoyez une récompense à (un collègue), et à sélectionner l'employé que vous souhaitez récompenser ainsi que le montant de la récompense.
- Si le montant de la récompense est grisé, cela veut dire que votre budget n'est pas suffisant pour cette option.
- 3. Confirmez la récompense, puis elle sera immédiatement transmise à l'employé désigné.
- **•** Il n'y a aucune manière de récupérer une récompense envoyée par erreur à une autre personne. Prenez le temps de bien vérifier votre sélection avant de confirmer votre choix.
- **•** Lorsque la récompense aura été envoyée, celleci sera ajoutée à l'historique des récompenses

L'employé récompensé recevra un message par courriel. S'il a téléchargé l'application, il recevra

également une notification dans celle-ci. Les récompenses sont automatiquement ajoutées à la section « Récompenses » de la plateforme, donc même si un employé supprime le courriel ou la notification par mégarde ou n'y prête pas attention, il aura toujours accès à ses récompenses.

## Historique des récompenses

Une fois qu'un employé a réclamé sa récompense, celle-ci s'affiche dans l'historique des récompenses. Vous avez également la possibilité d'exporter cette information dans un fichier si vous voulez savoir qui n'a pas réclamé ses récompenses.

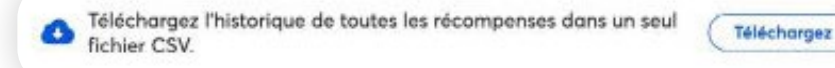

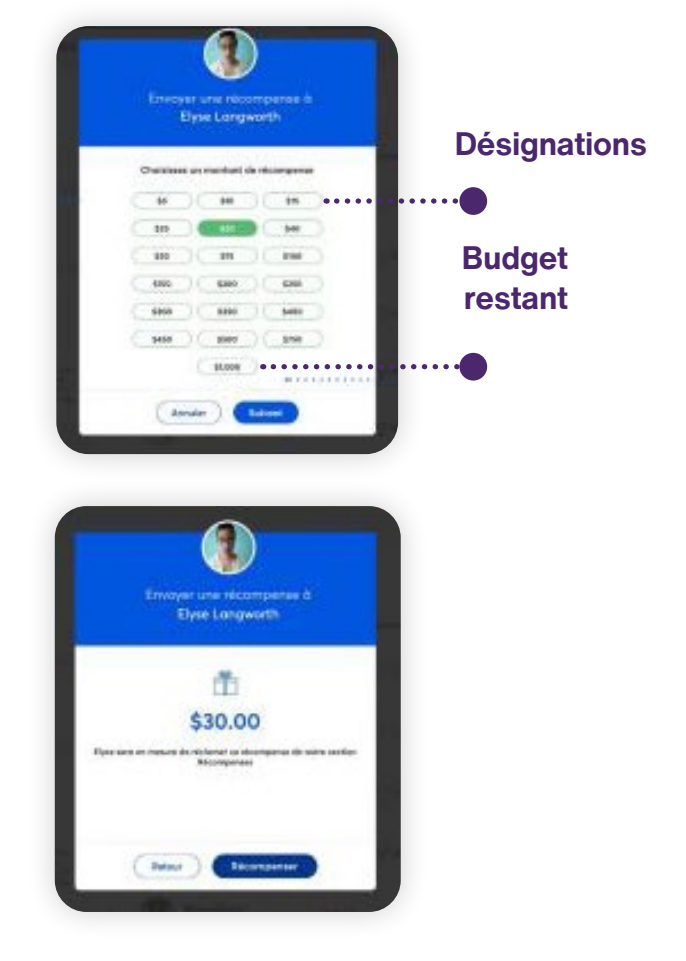

## <span id="page-20-0"></span>Accéder aux récompenses au moyen du panneau administrateur.

Votre accès au panneau administrateur vous permet de consulter le solde de votre compte de récompenses ainsi que l'historique des récompenses attribuées pour que vous puissiez connaître en un coup d'œil les dépenses liées à votre budget de mieux-être et le nombre d'incitatifs qui ont été versés! **Naviguez à la section Récompenses à partir de l'onglet du même nom.**

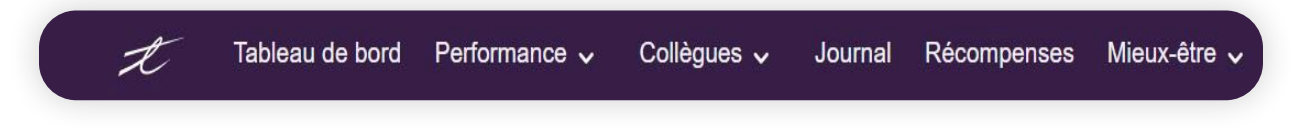

Lorsque vous accédez à cette section, vous serez d'abord en mesure de visualiser votre budget des récompenses ainsi qu'un historique des récompenses.

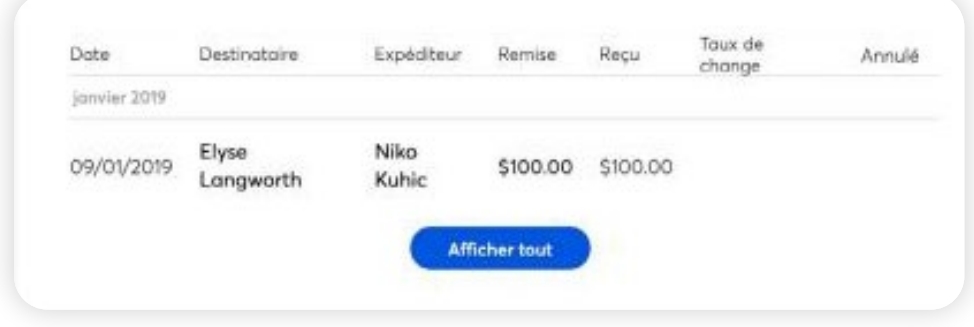

## Budget des récompenses

Dans l'écran Récompenses, vous verrez deux éléments principaux :

- **•** Votre budget total et solde disponible.
- **•** Une option visant à récompenser un collègue, une fonction qui vous permet d'attribuer des récompenses individuelles à vos employés

N'oubliez pas que les récompenses de mieux-être sont versées automatiquement en fonction des activités complétées par les participants; assurez-vous donc de surveiller votre budget de près pour être certain d'avoir suffisamment de fonds pour couvrir les récompenses ponctuelles que vous envisagez d'attribuer.

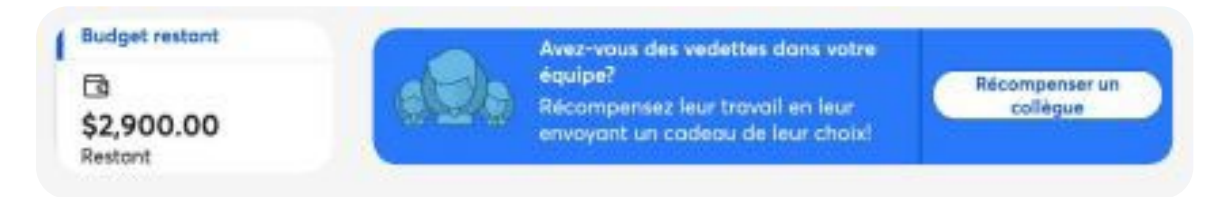

Pour plus de détails, veuillez communiquer avec votre représentant des services de l'assurance collective de RBC Assurances.

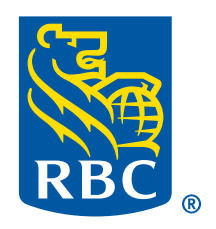

### **Assurances**

# **Prêt?**

Commencez dès maintenant à profiter du programme Bien-être RBC Assurances offert par TELUS Santé.

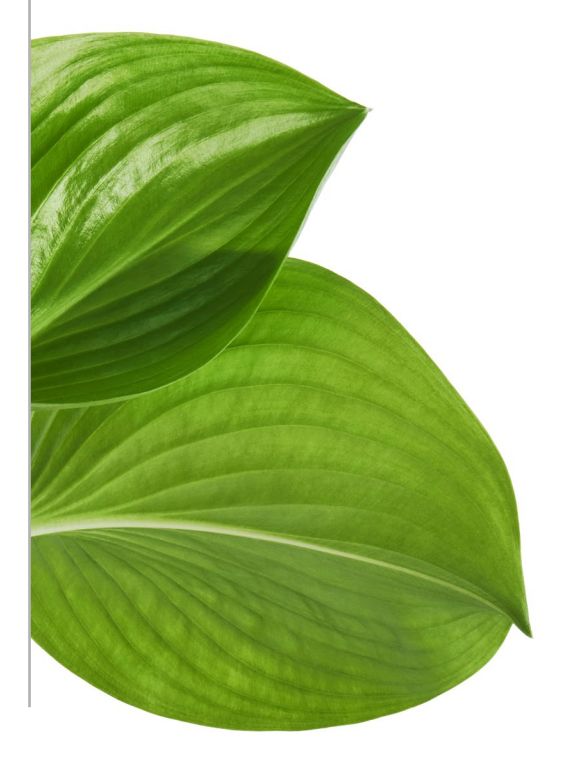

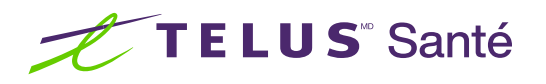